# BEDIENUNGSANLEITUNG APLAN

Dieses Programm dient der Arbeits- und Einsatzplanung für Mitarbeiter in KMU.

Format ist eine Exceldatei mit VBA-Makros.

Die Bedienung erfolgt über Eingabe-Masken (Formulare) und ist anspruchsvoller als gewöhnlich.

In dieser Anleitung wird die Bedienung so präsentiert, dass Sie sofort einsteigen können.

Personen und Parameter den Tabellen und Bildern sind frei erfunden und dienen als Beispiele um das Verständnis der Bilder und Texte zu verbessern.

# <span id="page-0-0"></span>ALLGEMEINE INFO ZUM EINSATZPLAN

Beim allerersten Öffnen der App (Exceldatei) werden Sie angehalten zu bestätigen, dass Sie die **Bearbeitung aktivieren** wollen (weil vom Internet heruntergeladen). Auch müssen Sie bestätigen, dass Sie den **Inhalt aktivieren** wollen (das ist ein VBA-Sicherheitshinweis auf Vertrauenswürdigkeit).

Die folgenden 2 Bilder zeigen, wie das aussieht.

Die geöffnete Datei befindet sich zurzeit noch im Download-Ordner.

Danach sollten Sie die Datei sofort in den **Ordner Ihrer Wahl abspeichern** und die Datei so benennen wie Sie es möchten. Achten Sie dabei darauf, dass Sie die Datei auch wiederfinden können.

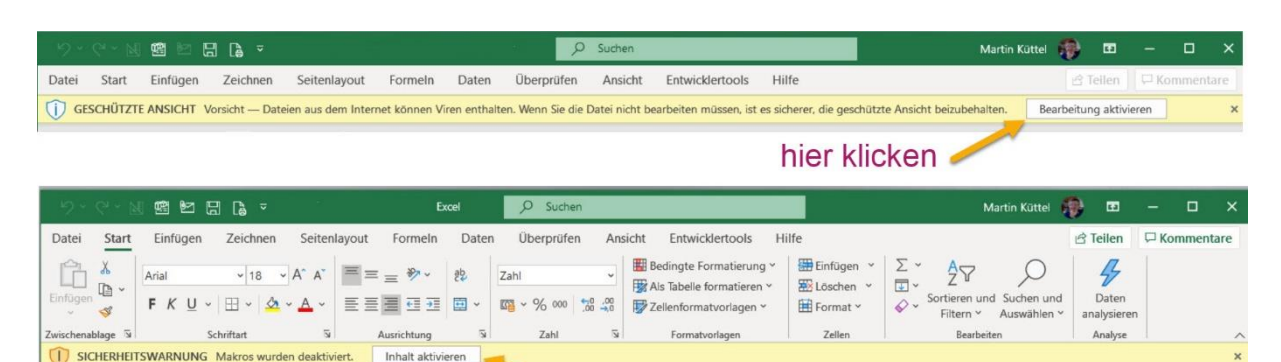

# hier klicken

### INHALT

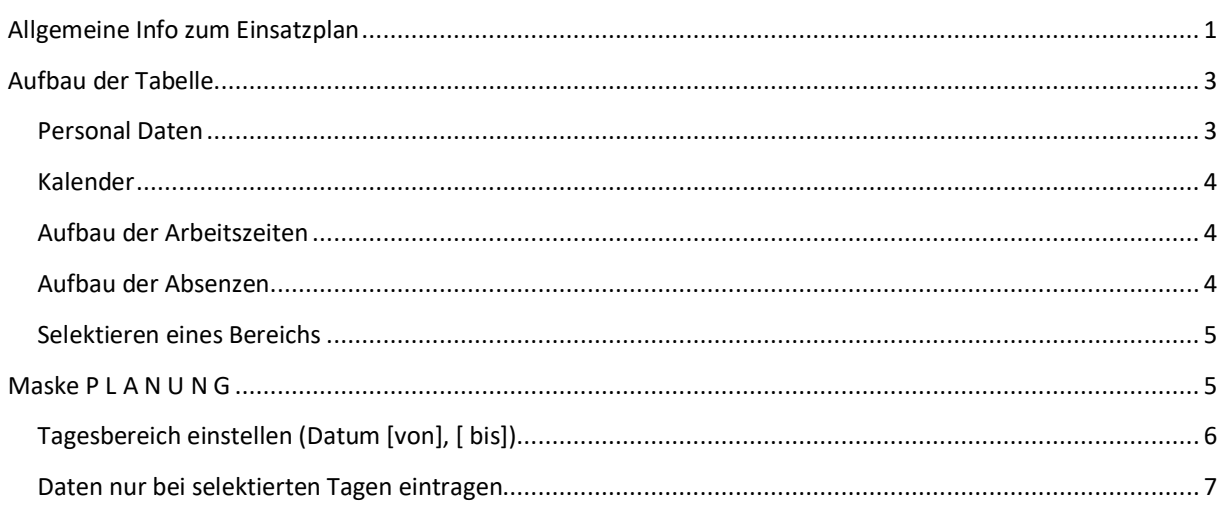

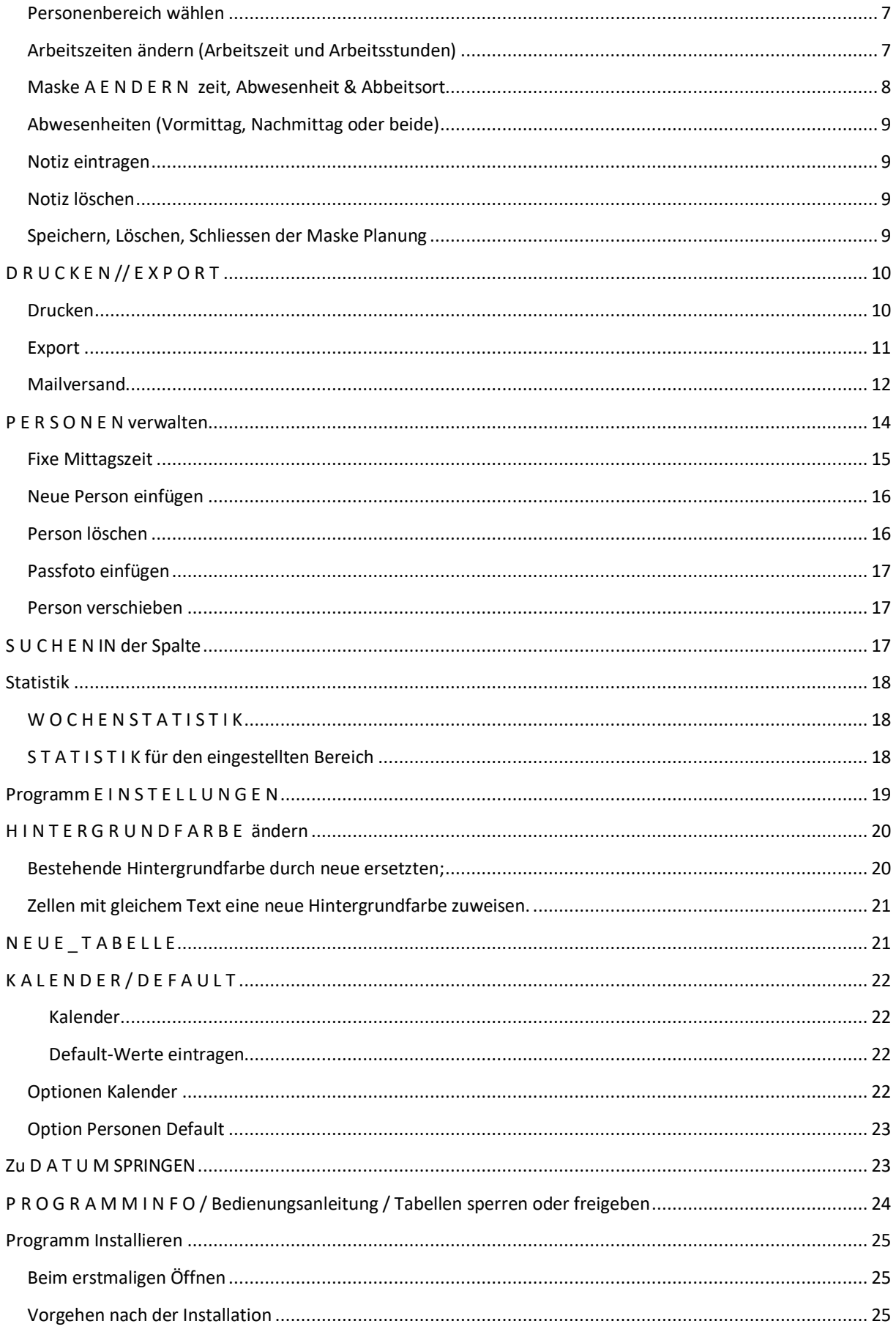

#### <span id="page-2-0"></span>AUFBAU DER TABELLE

Das folgende Bild zeigt einen Ausschnitt aus einem Beispiel-Arbeitsplan. Die Reihen 1-4 sind fixiert, d.h. sie sind immer sichtbar (Mitarbeiterdaten). Dasselbe gilt für die Spalten A-C, die den Jahreskalender beinhalten.

## Allgemein gilt; alle Zellen, die einen blauen Hintergrund haben, öffnen eine Maske zum Steuern des Programms.

Ausnahme sind die Bild-Scroll tasten die direkt ausgeführt werden.

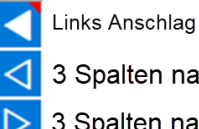

3 Spalten nach links

3 Spalten nach rechts

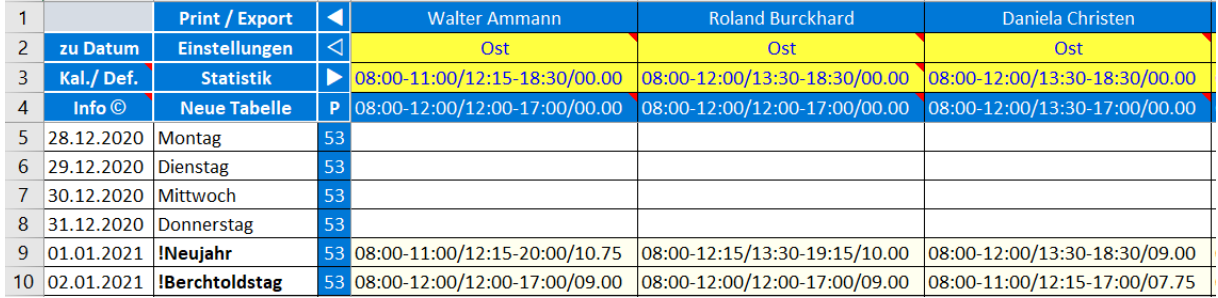

#### <span id="page-2-1"></span>PERSONAL DATEN

In den ersten 4 Reihen sind 7 Informationen zur Person plaziert.

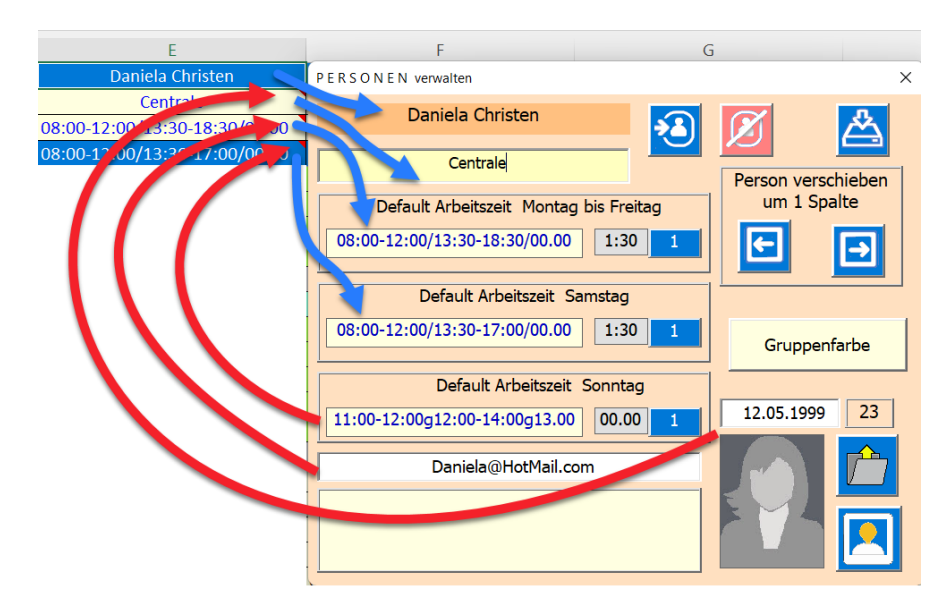

Diese Daten werden mit der Maske [PERSONEN verwalten] gepflegt.

Zeile 1 : Name der Person (Mit Klick auf si Zelle öffnet sich die Maske [PERSONEN]).

Zeile 2 :Ist die Zugehörigkeit einer Filiale, Abteilung oder Gruppe eingetragen. In der Notiz ist der Geburtstag hinterlegt.

Zeile 3: Default Schicht Montag-Freitag. In der Notiz ist die E-Mail hinterlegt.

Zeile 4 : Default Schicht Samstag. In der Notiz ist die Default Schicht Sonntag hinterlegt.

Mehr dazu im Kapitel [Personen verwalten.](#page-13-0)-

#### <span id="page-3-0"></span>KALENDER

Spalte A = Datum | Spalte B = Wochentage oder Feiertagsname |Spalte C = Kalenderwoche

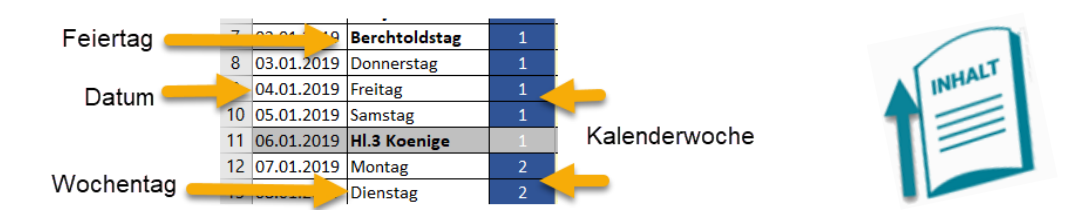

Wie man diesen erstellt, erfahren Sie im Kapite[l Kalender / Default](#page-21-0) oder um eine neue Tabelle zu erstellen im Kapite[l Neue Tabelle.](#page-20-1)

#### <span id="page-3-1"></span>AUFBAU DER ARBEITSZEITEN

Der Aufbau der Arbeitszeiten & Tagesstunden ist immer genau gleich lang (Tot. 29 Zeichen).

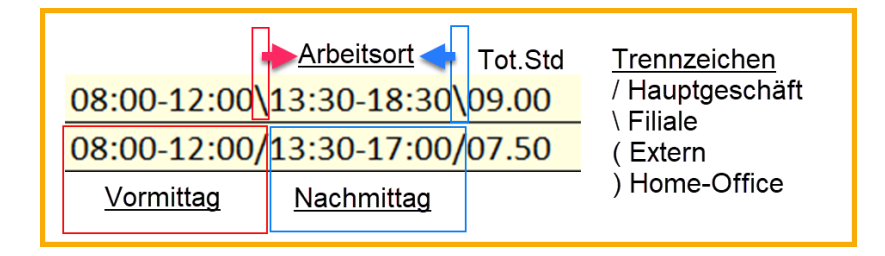

Die Zellen mit den Daten sind immer genau gleich formatiert (29 Zeichen). Damit wird es einfacher die Daten schnell zu analysieren und auch einzeln zu bearbeiten. Ein weiterer Vorteil ist, dass die Daten eines Mitarbeiters pro Tag in einer einzigen Zelle untergebracht sind. Das macht den ganzen Plan platzsparend, flexibel und dennoch aussagekräftig.

#### <span id="page-3-2"></span>AUFBAU DER ABSENZEN

Der Aufbau der Abwesenheit ist immer genau gleich lang (11 Zeichen). Wobei das erste Zeichen immer ein Punkt ist und vom Programm eingefügt wird. Ist er Text kürzer als 10 Zeichen wird er mit Punkten auf 10 Zeichen ergänzt. Als Trennzeichen wird für alle Abwesenheiten das Ausrufezeichen! verwendet.

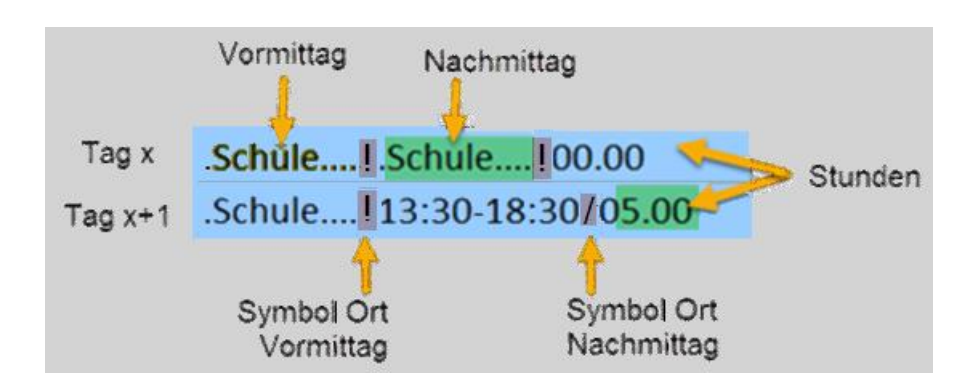

Merke: Ist in Vormittag oder Nachmittag eine Abwesenheit geplant (gebucht) dominiert diese die Hintergrundfarbe. Sind die Abwesenheiten unterschiedlicher Prägung dann dominiert die Farbe Vormittag.

#### <span id="page-4-0"></span>SELEKTIEREN EINES BEREICHS

Sie können einen Tabellenbereich mit der Maus anwählen. Dazu einfach mit der Maus den gewünschten Bereich überstreichen und dann die Maus loslassen.

Nun öffnet sich die Maske P L A N U N G.

Ps. Der gewählte Bereich kann von einem einzelnen Tag (nur Klick auf eine Zelle) bis zu einem Jahr auch über mehrere Mitarbeiter hinweg gewählt werden.

Merke: Eingelesen werden die Inhalte der ersten Zelle im selektierten Bereich.

Wenn Samstage im Bereich enthalten sind, wird der erstfolgende Samstag eingelesen.

#### Dasselbe gilt für Sonntage.

Das folgende Bild zeigt ein Beispiel mit Mausselektion. Die gewählten Tage sind im Kalender hellgelb markiert, die gewählten Personen sind in der Titelzeile dunkelgrün markiert.

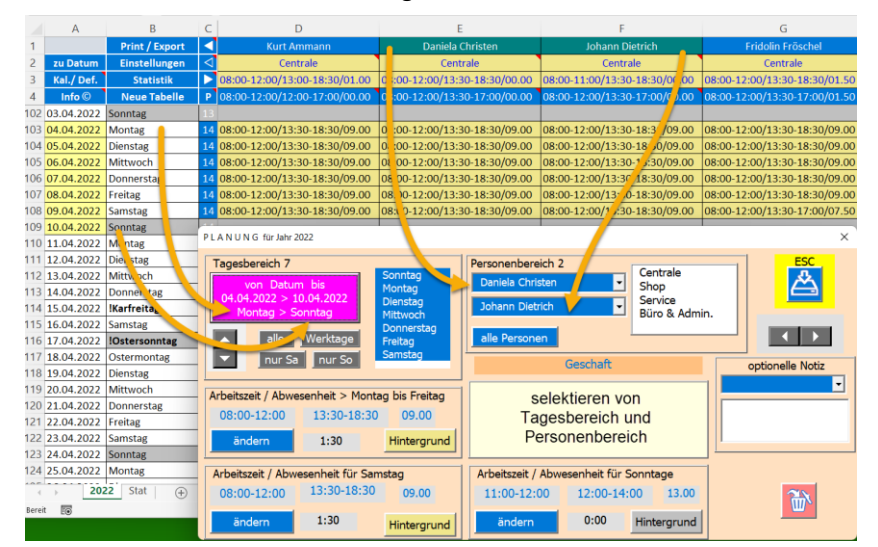

Es besteht aber immer noch die Möglichkeit in der Maske P L A N U N G sowohl den Tagesbereich als auch den Personenbereich zu erweitern oder zu reduzieren.

Eine Option ist auch, einzelne Tage des gewählten Bereiches auszunehmen, d.h. nicht zu bearbeiten.

### <span id="page-4-1"></span>MASKE P L A N U N G

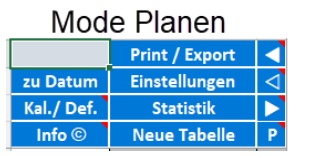

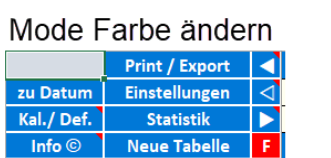

**Dazu muss in der Zelle C4 «P» gesetzt sein.**

Mit der Maske P L A N U N G erstellen Sie alle Plandaten für den Arbeitsplan.

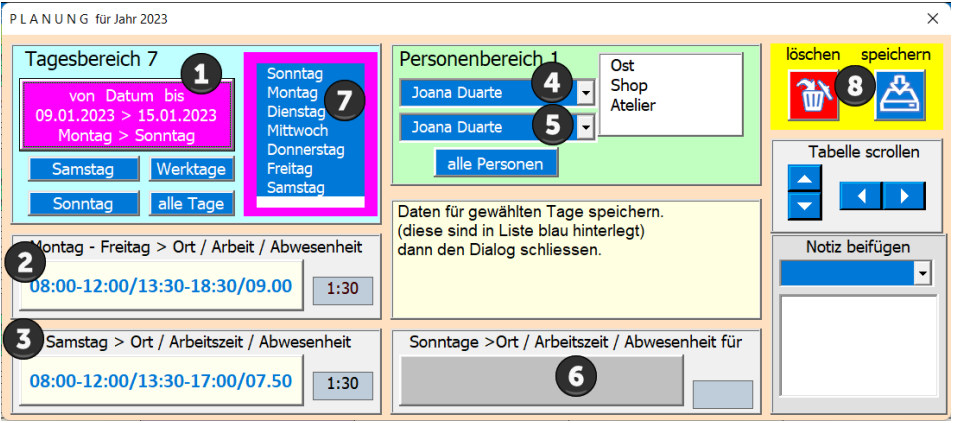

Die sinnvollste Reihenfolge zum Ausfüllen der Maske ist die, die Ihnen die Tab-Stopps vorschlagen. Im Bild mit den Zahlen markiert.

Zu jedem Objekt gibt es einen Bedienungstipp (Kurzanleitung zum Objekt) wenn Sie mit der Maus über das Objekt fahren.

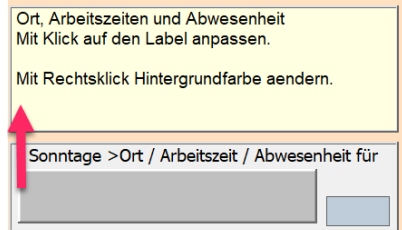

Sie finden diese Anleitungen immer im hellgelben Label, meist im unteren Teil der Maske.

Die grauen Felder werden vom Programm bedient.

Ist die Mittagszeit rot bedeutet das, dass die Mittagszeit fixiert ist (siehe dazu Personen verwalten).

#### <span id="page-5-0"></span>TAGESBEREICH EINSTELLEN (DATUM [VON], [ BIS])

Das Feld oben links in der Maske dient dem Einstellen des Tagesbereichs (Anzahl Tage) oder

[Datum Von] und [Datum bis].

Wenn Sie auf die Taste [von Datum bis] klicken erscheint die Untermaske zur K A L E N D E R.

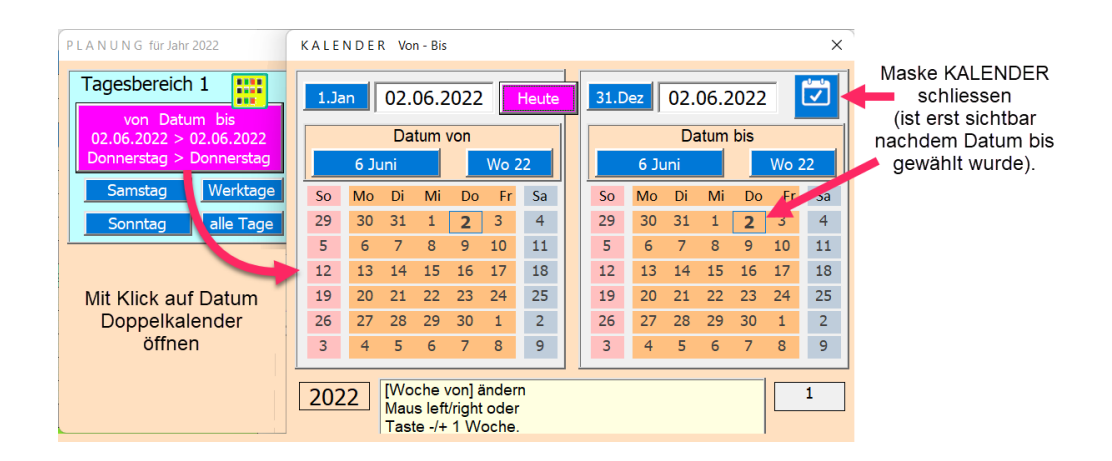

Die Bedienung im [Kalender] bietet verschiedene Verstellmöglichkeiten an

- Auf einen Tag Klicken
- Wochen wechseln mit Mausklicks links Vorwoche / rechts nächste Woche.
- Monate wechseln mit Mausklicks links Vormonat / rechts nächster Monat.

• Schnellwahltasten für Heute, Ganzes Jahr anwählen (1. Jan. oder 31. Dez.).

Das Programm verhindert, dass das [Datum von] kleiner als das [Datum bis] sein kann.

#### <span id="page-6-0"></span>DATEN NUR BEI SELEKTIERTEN TAGEN EINTRAGEN.

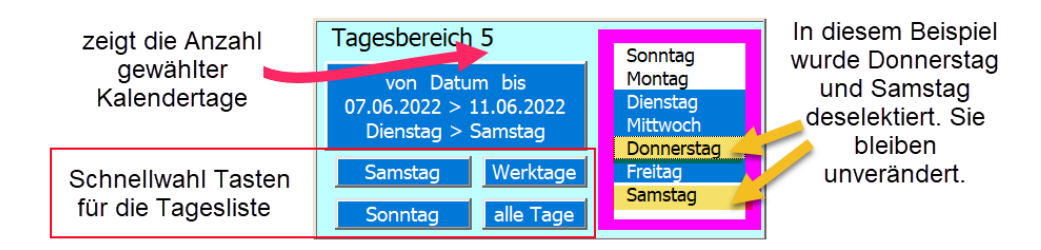

Es besteht die Möglichkeit, wenn der Zeitbereich mehrere Tage umfasst, die Daten nur bei den selektierten Tagen einzutragen. **Die nicht gesetzten Tage werden unverändert belassen**.

Dazu müssen Sie lediglich in der Liste die Tage mit Klick selektieren (blauer Hintergrund) resp. nicht selektieren (weisser Hintergrund).

Diese Methode ermöglicht es Ihnen, immer wiederkehrende Ereignisse einfach über einen Bereich von vielen Tagen und mehreren Personen einzugeben (ideal bei Teilzeit oder Schule).

*Die Hintergrundfarbe kann auch gewählt werden. Nächstes Bild zeigt die Möglichkeiten.*

*PS In der Farbmaske wird beim Öffnen die Farbe markiert, welche zurzeit selektiert ist, wird nichts markiert bedeutet das, dass die Farbe nicht in der Farbpalette vorhanden ist.*

#### <span id="page-6-1"></span>PERSONENBEREICH WÄHLEN

Oft möchte man eine Eingabe über mehrere Personen machen.

Klicken Sie dazu auf eine der Dropdown-Listen oder auf eine Gruppe, um den Personenbereich zu erweitern.

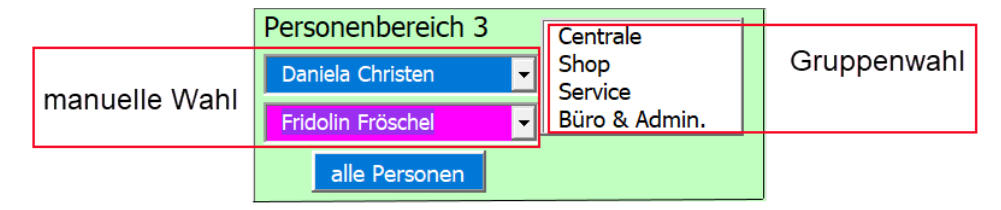

Bei [von Person] können nur Namen oberhalb der gewählten Person gewählt werden.

Bei [bis Person] können nur Namen unterhalb der gewählten Person gewählt werden.

Die Schnellwahltaste [Alle Personen] eignet sich speziell für Abwesenheiten, Betriebsferien und ähnliches.

Die Gruppenwahl selektiert alle Personen einer Gruppe.

Beachten Sie, dass die in der Maske eingestellten Werte für **alle Personen** verwendet werden. Also bestehende Werte überschrieben werden, betrifft Arbeitszeiten und Hintergrundfarbe. Unterschieden wird lediglich zwischen Werktagen, Samstagen und Sonntagen.

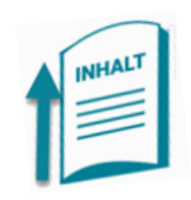

<span id="page-6-2"></span>ARBEITSZEITEN ÄNDERN (ARBEITSZEIT UND ARBEITSSTUNDEN)

Es gibt drei einstellbare Zeiten (Schichten);

- Montag bis Freitag (auch als Werktage bezeichnet)
- **Samstag**
- **Sonntage**

Die Arbeitsstunden und die Mittagszeit werden immer automatisch berechnet.

## <span id="page-7-0"></span>MASKE A E N D E R N ZEIT, ABWESENHEIT & ABBEITSORT

In dieser Maske Stellen Sie folgenden Grössen ein;

- Arbeitszeit Vormittag > Beginn Ende in Stunden und Minuten.
- Arbeitszeit Nachmittag > Beginn Ende in Stunden und Minuten.
- Abwesenheit Vormittag >Auswahl aus einer Liste mit Klick auf Option Abwesenheit.
- Abwesenheit Nachmittag >Auswahl aus einer Liste mit Klick auf Option Abwesenheit
- Arbeitsort Vormittag > einstellbar mit Klick auf eine der 4 Optionen Ort.
- Arbeitsort Nachmittag > einstellbar mit Klick auf eine der 4 Optionen Ort.

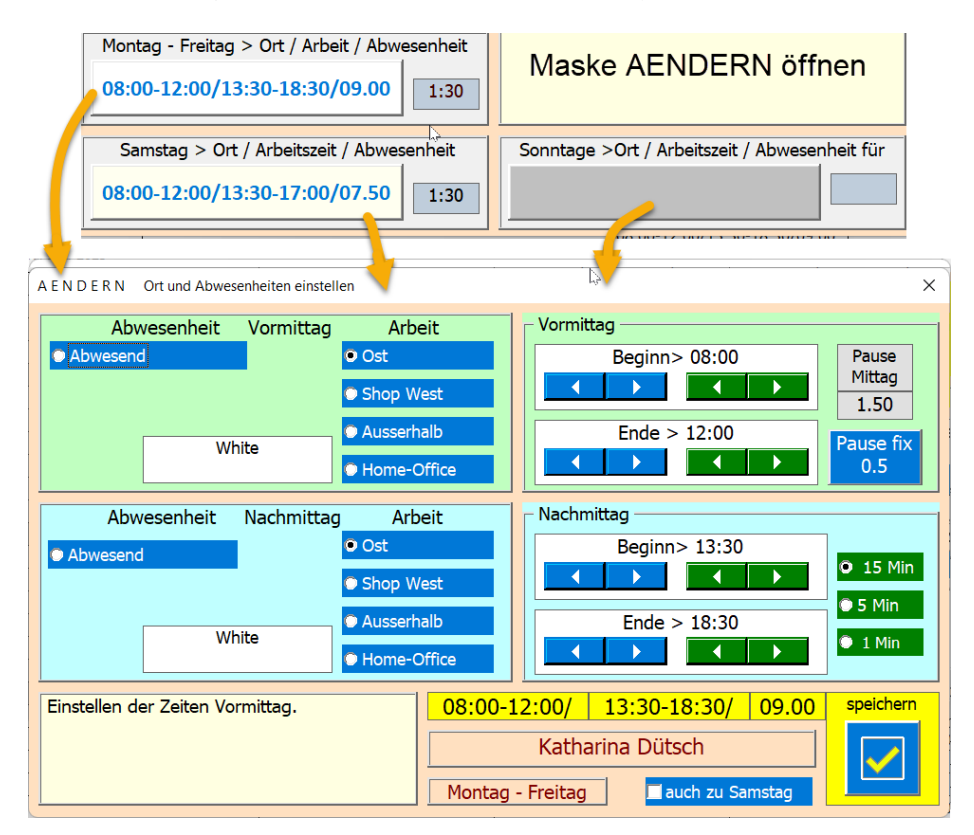

Montag-Freitag hat die Spezialität, dass auch gleich der Samstag mit integriert werden kann, z.B. bei Ferien sehr praktisch, dann Häkchen **seizer auch zu Samstag** setzten.

Zum Einstellen oder Ändern von Zeiten verwenden Sie die Schieber.

Wenn Sie in der Maske [P E R S O N E N verwalten] [Mittag fix] gesetzt haben, ist der Beginn-Nachmittag vom Ende-Vormittag und der Mittagszeit abhängig. Mit der Taste [fixe Mittagszeit erzwingen] erreichen Sie das.

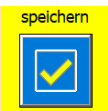

Mit dieser Taste werden die eingestellten Daten der Maske PLANUNG zurückgegeben.

#### <span id="page-8-0"></span>ABWESENHEITEN (VORMITTAG, NACHMITTAG ODER BEIDE)

Abwesenheit wählen Sie mit 3 Klicks (Beispiel: von Frei zu Anlass wechseln).

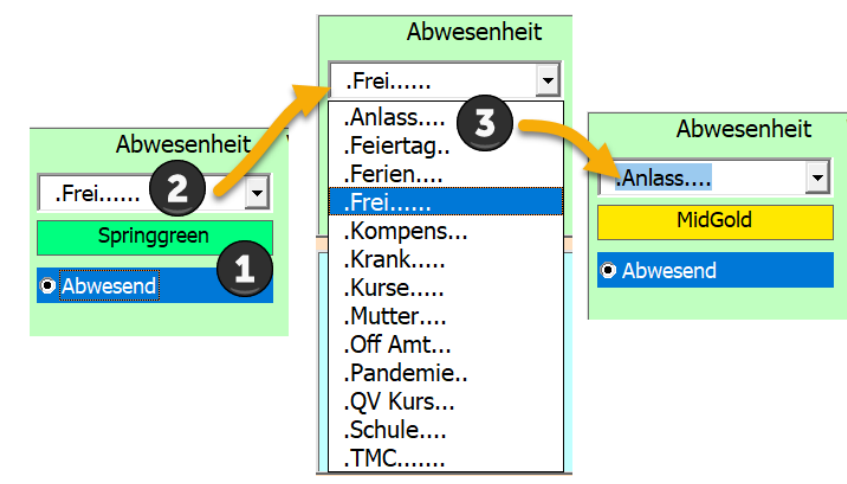

Die Textlänge Abwesenheit (10Char) wird vom Programm automatisch beschränkt.

#### <span id="page-8-1"></span>NOTIZ EINTRAGEN

Es besteht die Möglichkeit in die Zelle des gewählten Bereichs eine Notiz zu hinterlegen. Dazu aus der Dropdownliste einen Text auswählen oder manuell in das Textfeld eingeben.

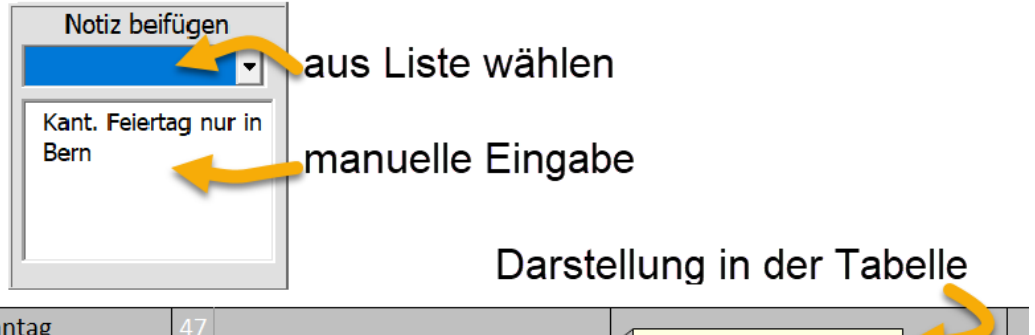

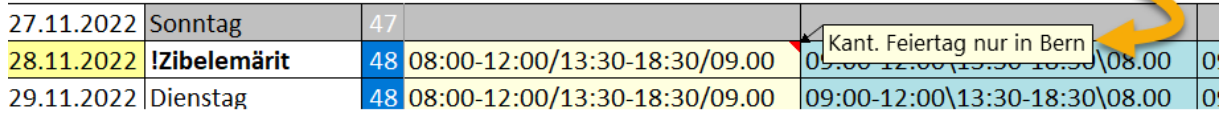

Diese Notiz ist aber nur auf der Tabelle zu sehen, wenn Sie mit der Maus über die Zelle fahren.

Beim Drucken sind Notizen nicht sichtbar. Beim Exportieren als xls-Datei ist dies wiederum möglich.

#### <span id="page-8-2"></span>NOTIZ LÖSCHEN

Dazu müssen Sie lediglich in der Maske P L A N U N G den Inhalt des Textfeldes löschen oder mit Doppelklick in das Textfeld und dann erneut Speichern.

#### <span id="page-8-3"></span>SPEICHERN, LÖSCHEN, SCHLIESSEN DER MASKE PLANUNG

Zum Abschluss eine der beiden Tasten anklicken.

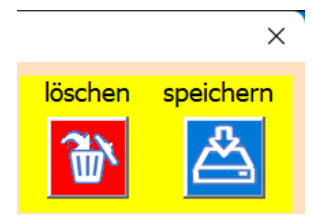

#### **Wichtig**

Was immer Sie eingestellt haben, die Werte die gespeichert (oder gelöscht) werden, werden nur an den Tagen ausgeführt, die in der Tages Liste selektiert sind.

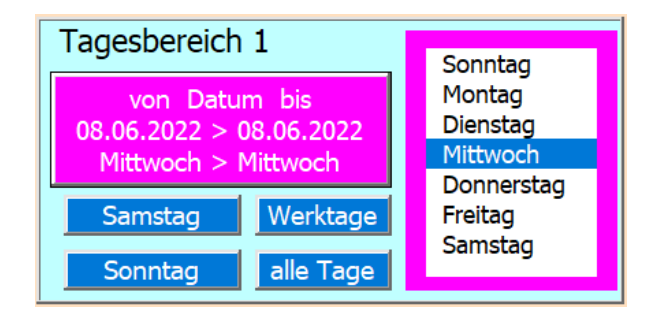

Werfen Sie deshalb immer noch kurz einen Blick auf die Liste selektierte Tage, um Fehler zu vermeiden.

<span id="page-9-0"></span>D R U C K E N // E X P O R T

Dazu die Zelle B1 Print / Export anklicken.

Nun erscheint die Maske D R U C K E N // E X P O R T

#### <span id="page-9-1"></span>DRUCKEN

Für den Druck und den Export lässt sich der Monat einstellen (als Vorwahl ist immer der Folgemonat selektiert). Gedacht zum Verteilen in Papierform oder ans Anschlagbrett.

Die Druckorientierung ist quer eingestellt. Wenn Sie die Option [Spalten Tag & KW nicht drucken] anklicken dann haben mehr Personen pro Seite Platz. Analog gilt dies für die [Titel Links nur Seite 1], das heisst die fixierte Titelspalte links wird nur auf der ersten Seite gedruckt.

Sie können den Ausdruck auf eine Gruppe oder auch auf einzelne Personen einschränken.

Mit der Personenliste können Sie bestimmen welche Personen (Spalten) zu drucken sind. Dazu auf ein Listenelement klicken (Toggle-Funktion) oder eine Gruppe wählen.

In die linke Titelzeile kann wahlweise ein Text oder ein Logo eingesetzt werden.

Der Drucktitel mittig wird von den Excel Informationen eingelesen.

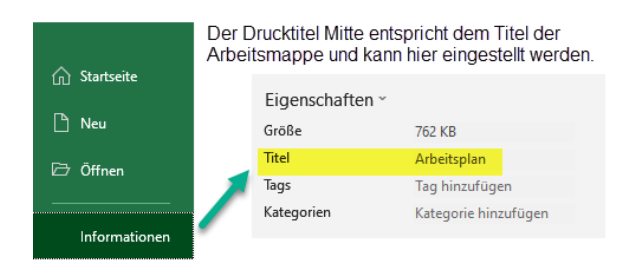

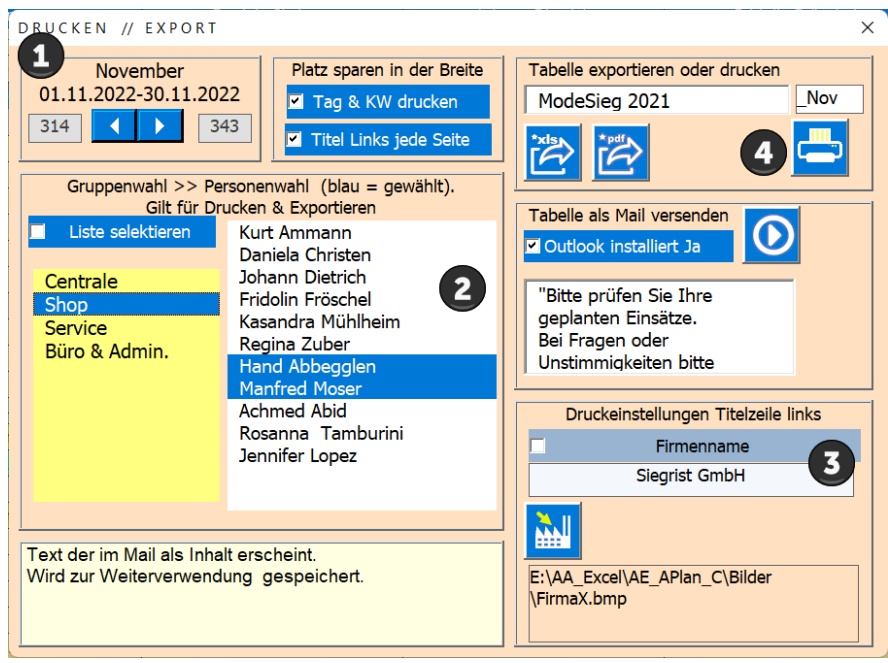

Die 4 Schritte sind.

- 1. Monat wählen
- 2. Personen die sichtbar sein sollen wählen
- 3. Titel Links (Firmenname oder Firmen Logo)
- 4. Taste drucken betätigen (es wir die Druckvorschau gezeigt).

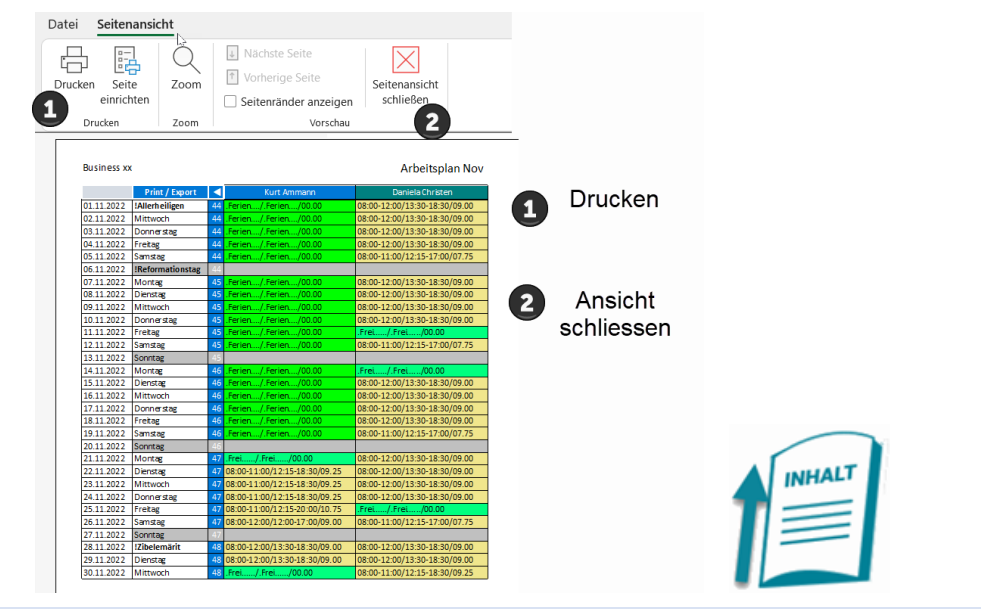

#### <span id="page-10-0"></span>EXPORT

Sie lösen den Export (auf den Desktop) mit den unten eingerahmten Tasten aus.

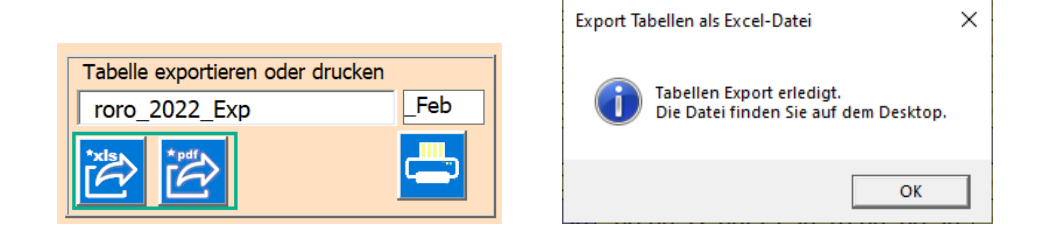

Wenn der Export erledigt ist, erscheint die rechts liegende Meldung.

Tipp: Der PDF-Export ist für den Ausdruck oder als Aushang gedacht, hier sind allerdings Notizen nicht einsehbar.

Tipp: Der Excel-Export ist auch zum Verteilen an die beteiligten Personen gedacht, da dort alles eingesehen werden kann (z.B. auch Notizen). Die Datei ist für jegliche Änderungen gesperrt, somit ideal, um Online im Intranet installiert zu werden oder per E-Mail an die Mitarbeiter vesenden.

Info: Auf den Desktop wird die zu sendende Datei gespeichert.

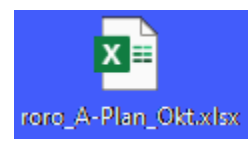

#### <span id="page-11-0"></span>MAILVERSAND

Auch beim Mails Versand wird eine Datei auf dem Desktop erstellt die dann dem Mail beigefügt wird.

Tipp: Der E-Mailversand funktioniert nur wenn Sie Outlook installiert haben. Die angehängte Datei ist für jegliche Änderungen gesperrt, der Empfänger kann somit ohne Passwort keine Änderungen vornehmen.

Der Mailversand erfolgt in 4 Schritten

1. Datei vorbereiten

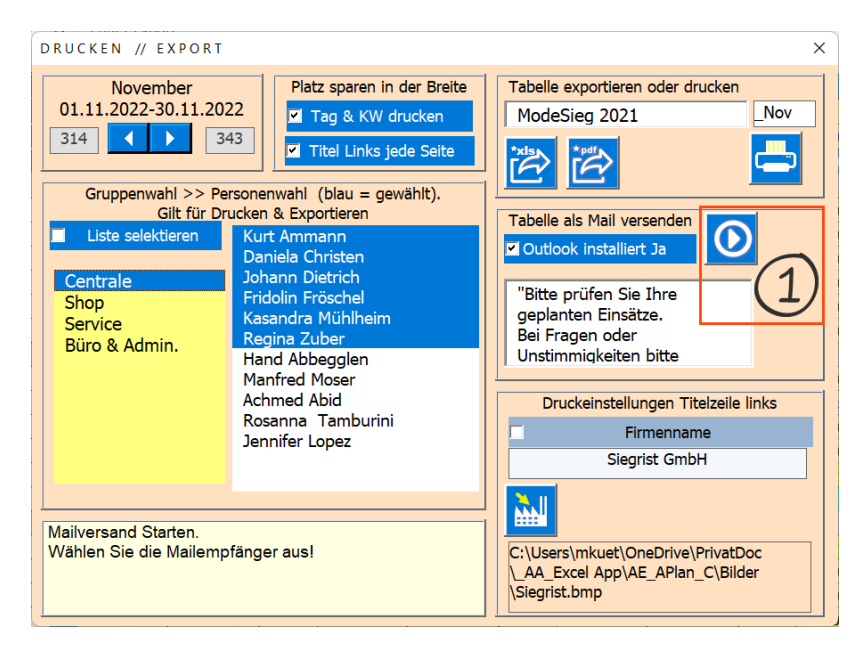

2. Mailempfänger auswählen (Gruppen oder Einzelpersonen), wenn gewählt Taste betätigen

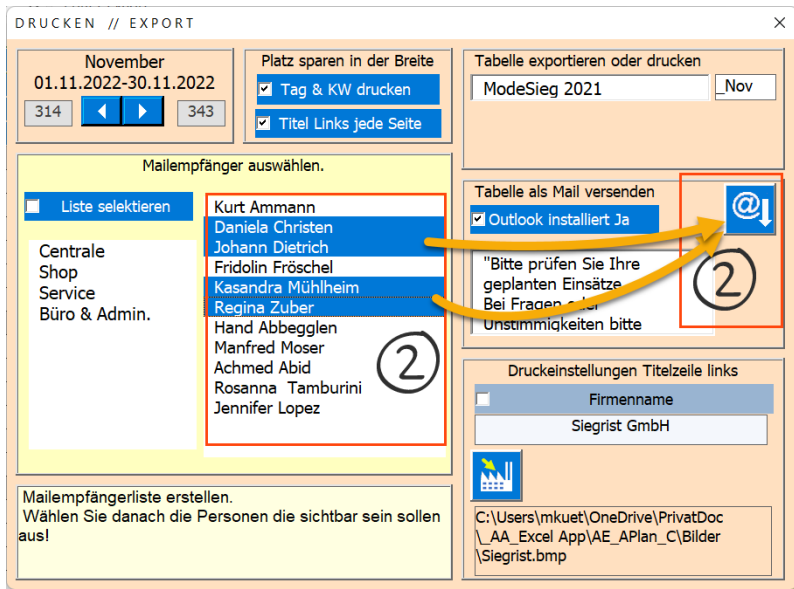

3. Personen auswählen, wenn gewählt Taste betätigen

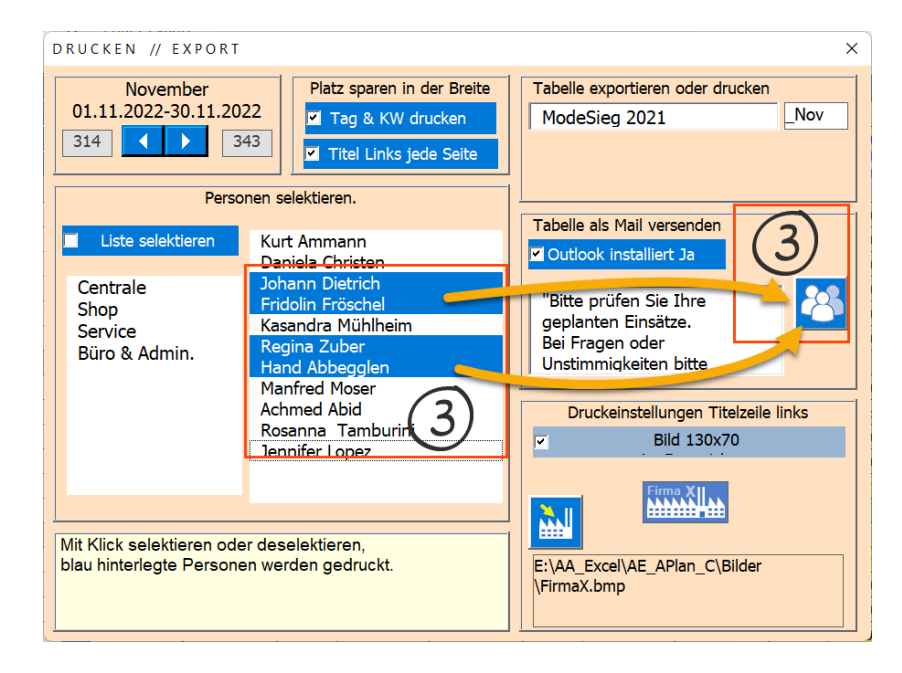

4. Mails erstellen und Outlook öffnen … dort versenden.

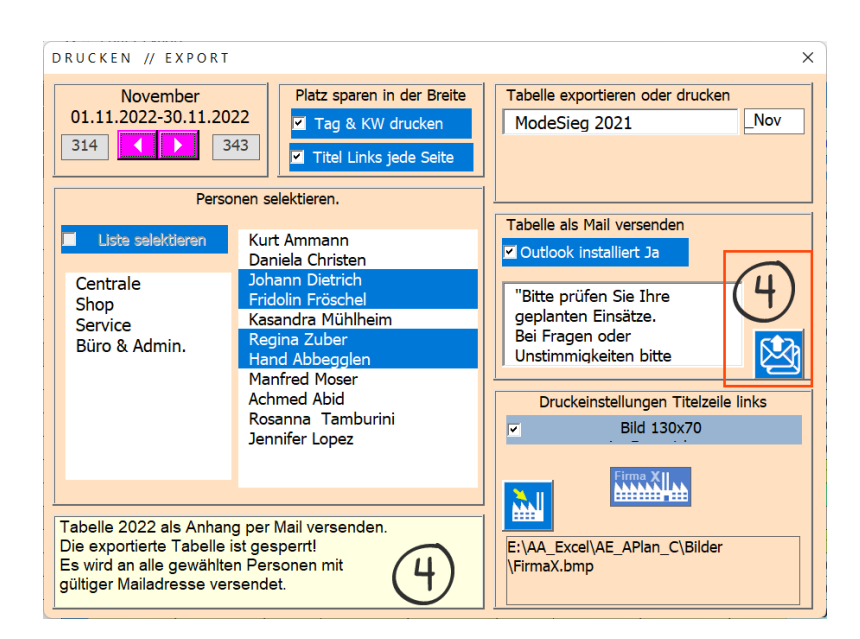

Der Dialog wird geschlossen und das Mail wird geöffnet.

Das Mail kann auch noch bearbeitet werden.

Info: Auf den Desktop wird die zu sendende Datei gespeichert. Sie kann nach dem Versand gelöscht werden!

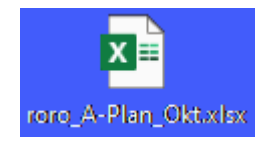

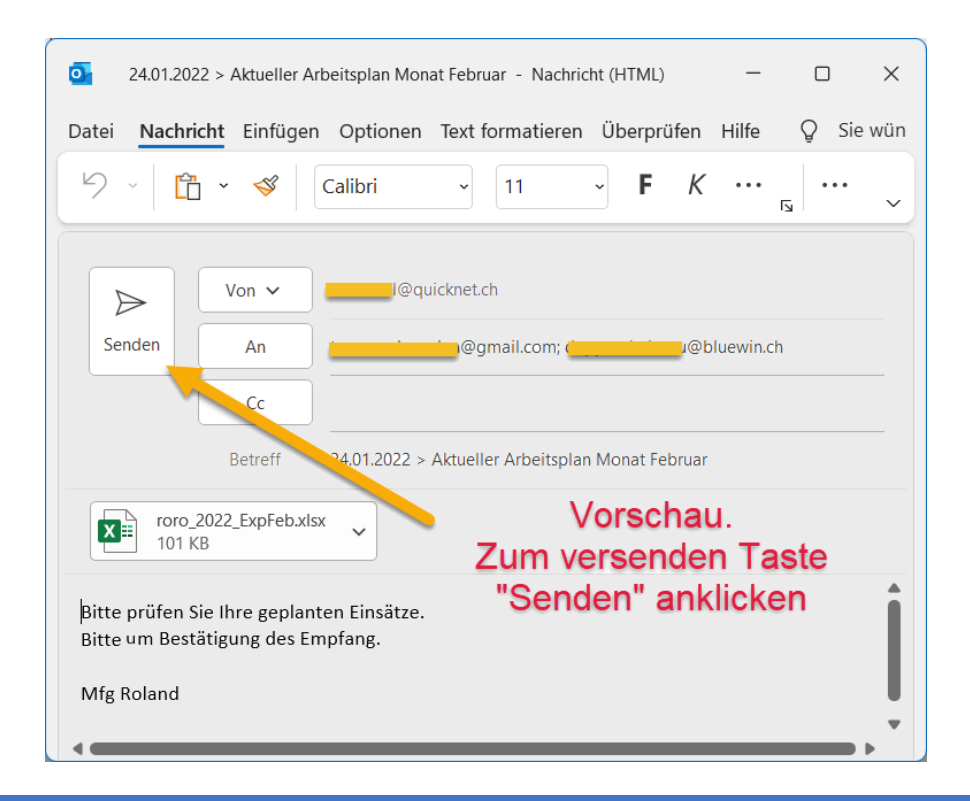

# <span id="page-13-0"></span>P E R S O N E N VERWALTEN

Die folgende Maske dient dem Verwalten der Personendaten.

Sie wird durch Klick auf einen Namen geöffnet.

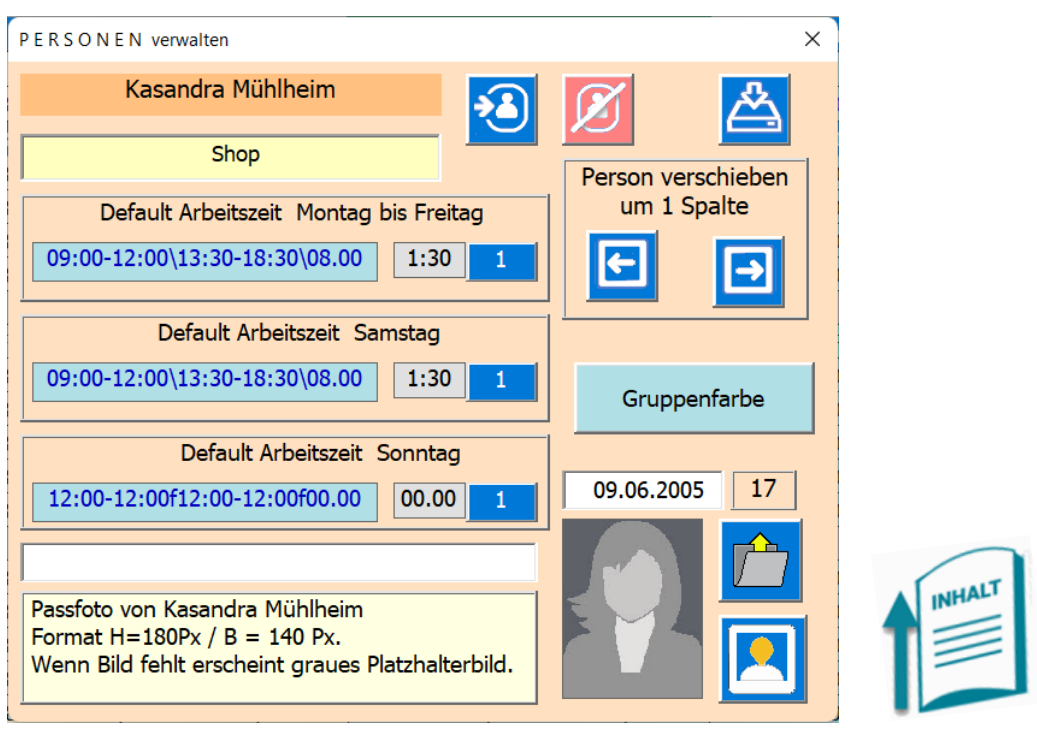

Daten:

Gruppenname in das Textfeld eingegeben z.B. «Centrale» « Shop».

Tipp; Personen, die der gleichen Gruppe angehören sollen, müssen nacheinander zusammenhängend eingegeben oder verschoben werden, nur so werden Sie vom Programm als Gruppe erkannt.

Gruppenfarbe wählen Klick auf Taste [Hintergrund] mit der Maske [Gruppenfarbe].

Geburtstag als Notiz in Reihe 2.

E-Mail als Notiz in Reihe 3.

Dann geben Sie die Default Arbeitszeiten ein.

Tipp; Die Default Werte sind wichtig, denn sie werden verwendet, wenn eine Zelle keinen Inhalt hat oder wenn von Abwesenheit wieder zu Arbeitszeit gewechselt wird.

#### <span id="page-14-0"></span>FIXE MITTAGSZEIT

Sie können die Mittagszeit fixiert oder flexibel pro Person einsetzen. Fixiert ermöglicht Ihnen die Startzeit Nachmittag anzupassen und so die Mittagszeit konstant zu halten.

Als fixierte Mittagszeit gilt die hier eingestellte Mittagszeit, die Auswirkung davon findet dann in der Maske AENDERN statt.

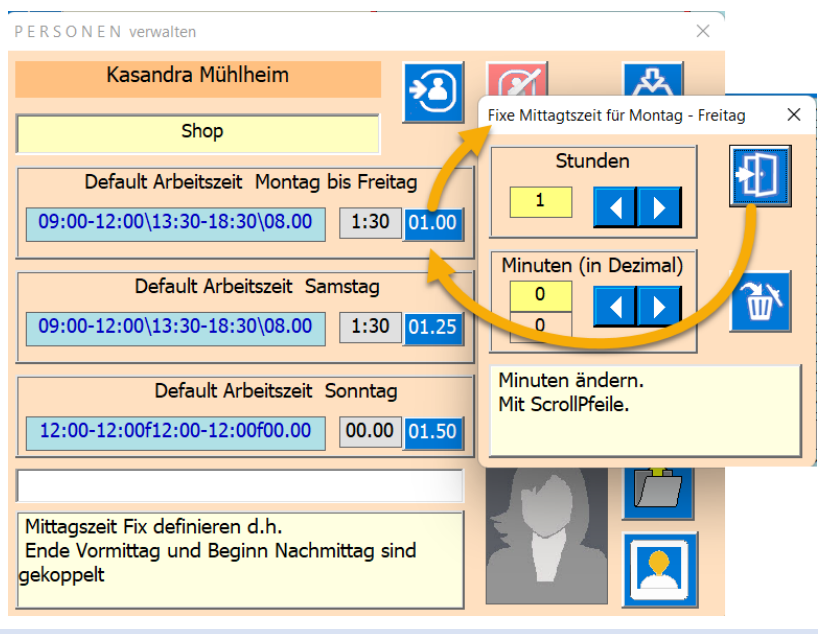

#### <span id="page-15-0"></span>NEUE PERSON EINFÜGEN

Wenn Sie Personen einfügen, müssen Sie zuerst die Person anwählen, nach der die neue Person eingefügt werden soll.

 $\sqrt{2}$ Dann auf diese Taste klicken. In der Inputbox werden nun der Vorname und Name eingegeben.

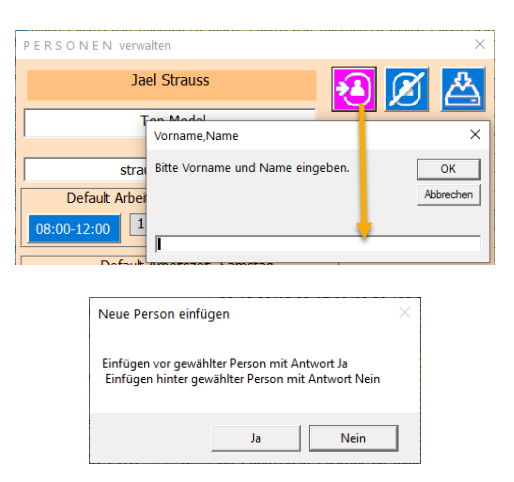

Dann wird geprüft, ob derselbe Name nicht schon existiert. Wenn nicht wird eine neue Spalte erstellt und der Namen ist eingefügt.

Wenn Sie die Speichertaste anklicken, werden die Daten gespeichert.

<span id="page-15-1"></span>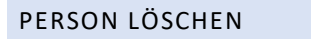

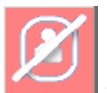

Dazu ist nur die Taste anzuklicken und der gewählte Mitarbeiter wird gelöscht.

#### Arbeitsplan and Martin Küttel Martin Küttel by murmelsoft and Martin Küttel Martin Küttel Martin Küttel Martin Küttel Martin Küttel Martin Küttel Martin Küttel Martin Küttel Martin Küttel Martin Küttel Martin Küttel Martin

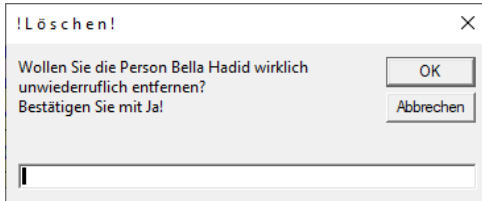

Die Bestätigung vor dem Löschen ist mit «Ja» zu bestätigen.

Johann Dietrich

#### <span id="page-16-0"></span>PASSFOTO EINFÜGEN

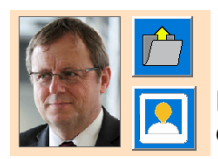

Ordner eintragen indem die Passbilder gespeichert sind.

Passfoto der Person einlesen

Speichern Sie alle Passbilder im selben Ordner, dann muss dieser nur einmalig eingetragen werden.

I

Damit das Passfoto korrekt geladen werden kann muss der Dateiname des Bildes mit dem eingetragenen Namen in der Maske PERSONEN betitelt werden.

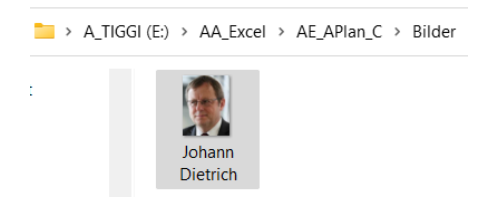

#### <span id="page-16-1"></span>PERSON VERSCHIEBEN

Die beiden Tasten dienen zum Verschieben einer gewählten Person nach links oder nach rechts.

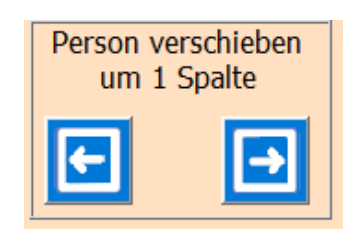

#### <span id="page-16-2"></span>S U C H E N IN DER SPALTE

Dazu in die Reihe 4, die gewünschten Personenspalte anklicken und es erscheint die folgende Suchmaske.

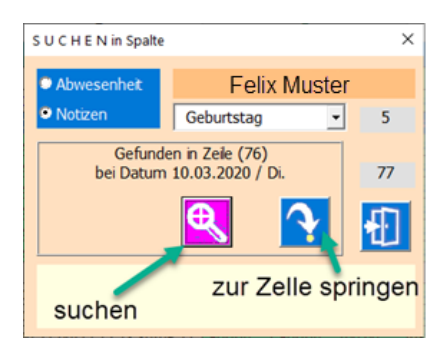

Die Suchfunktion kann auf eine Abwesenheit (Zellinhalt) oder eine Notiz einer Zelle angewendet werden. Dazu entsprechende Option setzen. Bei Abwesenheit muss noch definiert werden, ob der Suchtext auf Vormittag oder Nachmittag angewendet werden soll.

Wenn mehrere Zellen untereinander den gewählten Suchtext beinhalten, wird der nächste Suchstart erst bei der Zelle beginnen, die nicht denselben Suchtext enthält. So wird z.B. bei Ferien, nicht bei jedem Ferien Tag das Resultat gezeigt, sondern erst wieder nach einem Unterbruch.

#### <span id="page-17-0"></span>STATISTIK

Sie können zwei verschiedene Statistiken abrufen.

#### <span id="page-17-1"></span>W O C H E N S T A T I S T I K

Dazu ist die Spalte C ab Reihe 6 bis Reihe 373 zuständig. Sie soll der Einsatzübersicht dienen.

Wenn Sie auf eine Kalenderwoche (KW) klicken wird die folgende Maske WOCHENSTATISTIK.

Nun können Sie eine Gruppe auswählen deren Wochenstatistik aufgezeigt werden soll.

Sie können auch die Woche mit den Scroll-Pfeilen wechseln.

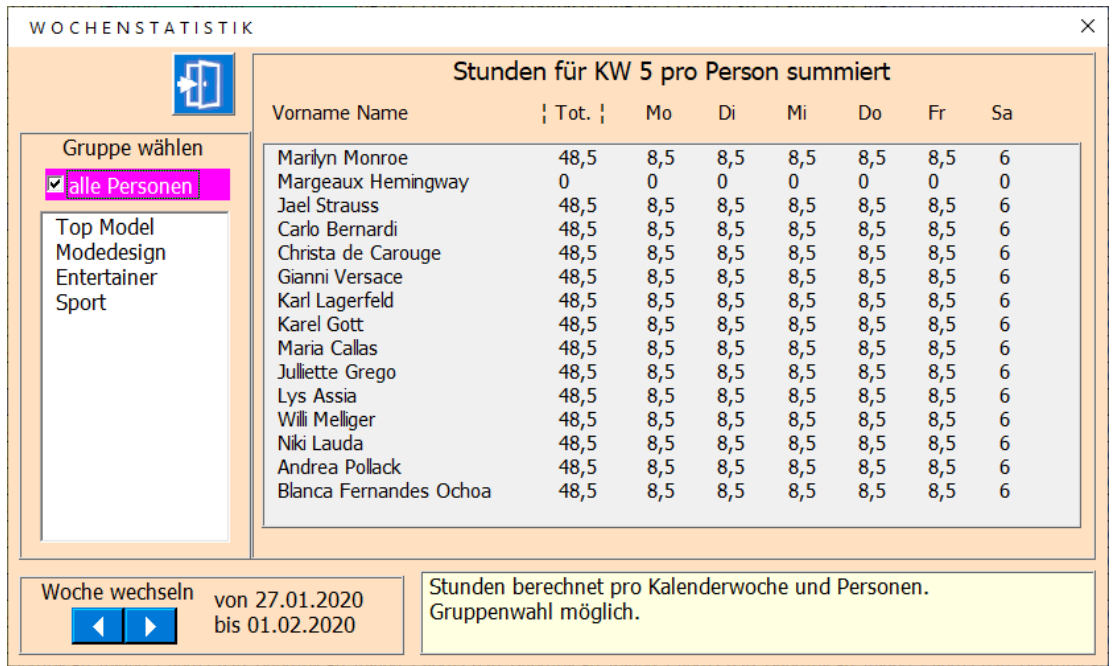

Sie schliessen die Maske mit dem [x] in der oberen rechten Ecke oder mit der Taste .

# <span id="page-17-2"></span>S T A T I S T I K FÜR DEN EINGESTELLTEN BEREICH

Dazu klicken Sie auf die Zelle B3<sup> Statistik</sup> die Maske wird geöffnet.

Dadurch wird die Statistik berechnet und die Tabelle Stat geöffnet (siehe folgendes Bild).

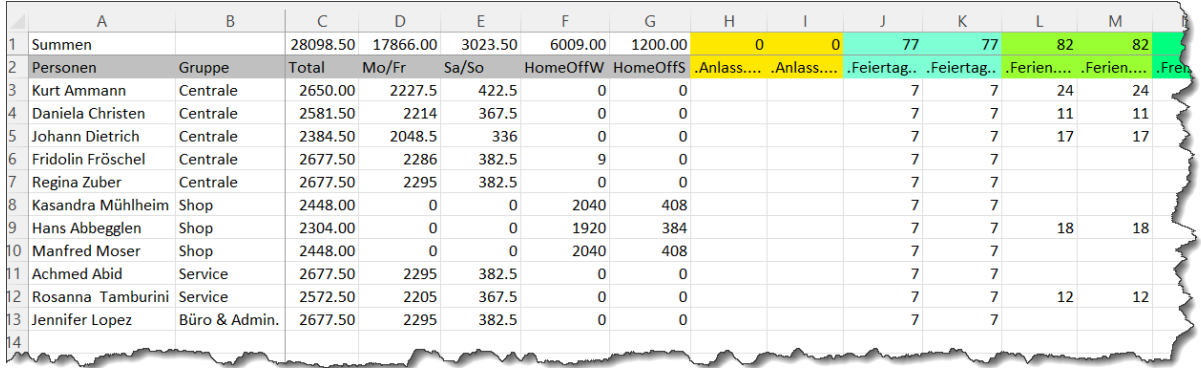

#### <span id="page-18-0"></span>PROGRAMM E I N S T E L L U N G E N

Dazu klicken Sie auf die Zelle B2 Einstellungen anklicken.

In der Maske E I N S T E L L U N G E N können Sie einige Parameter individuell einstellen.

So z.B. Texte für Abwesenheit, Notizen, in Listen organisiert.

Weiter Sonntagstexte, Schriftgrösse, Spaltenbreite, Dateiname oder Ansicht als Default Werte.

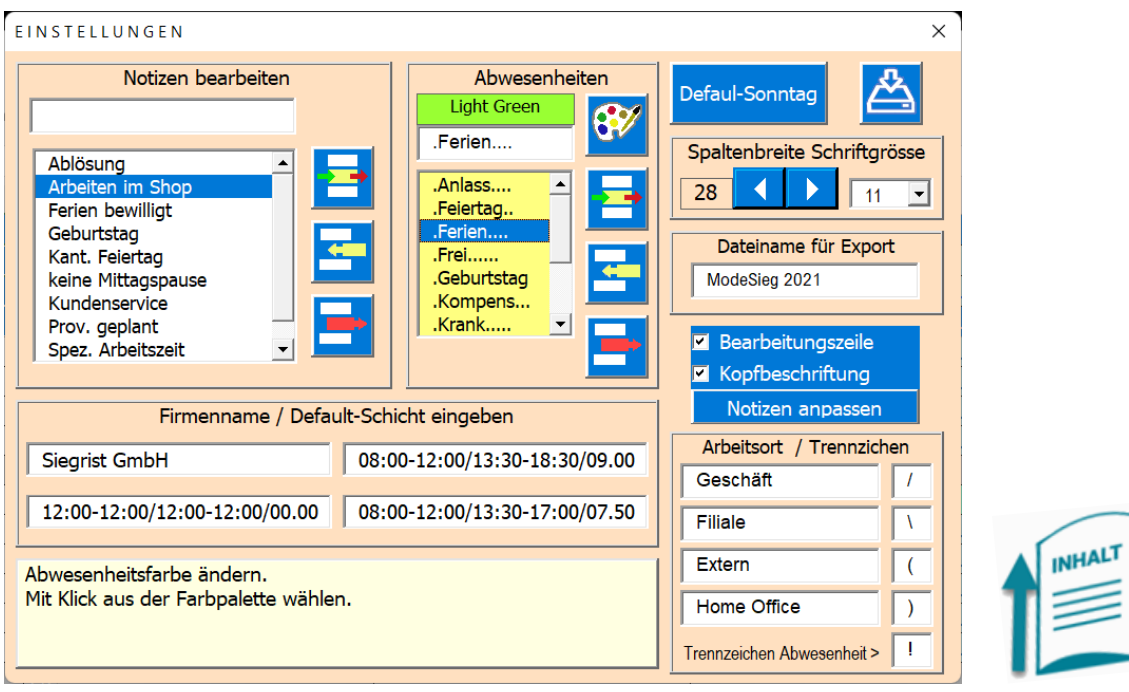

Die Beschriftung und die Anleitung sind meistens als Beschreibung ausreichend.

Wenn Sie die Schriftgrösse verändern, muss auch die Spaltenbreite angepasst werden.

Der Programmierer empfiehlt:

- Schriftgrösse 10 und Spaltenbreite 25.
- Schriftgrösse 11 und Spaltenbreite 28.
- Schriftgrösse 12 und Spaltenbreite 30.

Die folgenden Taten dienen der Listenbearbeitung:

Vorab muss der zu ändernde Begriff in der Liste ausgewählt werden

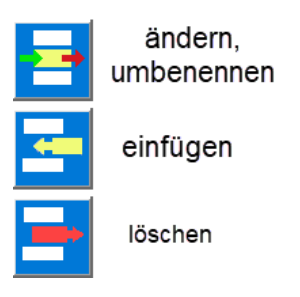

Bei den Absenzen können Sie noch zusätzlich die Hintergrundfarbe bestimmen. Dazu wird mit Klick auf die

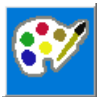

Paletten-Taste die Farbpalette geöffnet

#### <span id="page-19-0"></span>H I N T E R G R U N D F A R B E ÄNDERN

Mit dieser Maske lassen sich Hintergrundfarben global ändern, ohne dass jede zu ändernder Zelle einzeln angewählt werden muss, z.B. falls die Farbpalette geändert wurde oder wenn Sie eine Farbe einsetzen, möchten die in der Farbpalette nicht vorhanden ist. Auch wenn Sie für einen bestimmtem Text (z.B. Ferien, Anlass, Feiertage etc.) die Farbe ändern möchten etc. Diese Funktion werden Sie selten verwenden!

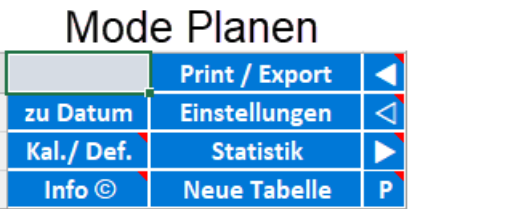

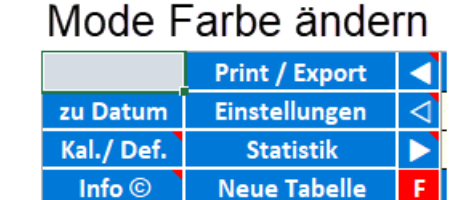

Dazu muss in der Zelle C4 auf **«F»** gesetzt sein. Das Feld wird dann rot markiert zum Zeichen, dass Sie sich nicht im Planung-Modus befinden.

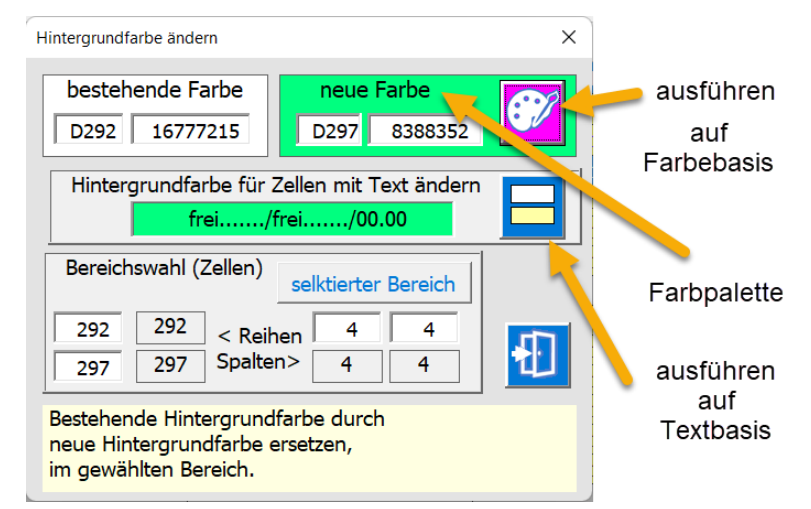

Die Funktion ersetzt immer die bestehende Farbe durch die neu gewählte Farbe. Die Farbe wählen Sie mit Klick auf (in) den Frame.

#### <span id="page-19-1"></span>BESTEHENDE HINTERGRUNDFARBE DURCH NEUE ERSETZTEN;

- Bestehende Farbe bestimmen (durch Selektion beim Öffnen oder mit Klick auf Frame), das ist die Farbe, die ersetzt werden soll.
- Neue Farbe eingeben (durch Selektion beim Öffnen oder mit Klick auf Frame).

• Mit Klick auf diese Taste wird die Hintergrundfarbe (sog. Interior Color), in allen Zellen des gewählten Bereichs, ersetzt.

<span id="page-20-0"></span>ZELLEN MIT GLEICHEM TEXT EINE NEUE HINTERGRUNDFARBE ZUWEISEN.

- Text bestimmen (durch Selektion beim Öffnen oder manuell)
- Neue Farbe eingeben (durch Selektion beim Öffnen oder mit Klick auf Label).
- Mit Klick auf diese Taste wird die Hintergrundfarbe (sog. Interior Color), in allen Zellen des gewählten Bereichs, ersetzt wenn auch der eingetragenen Text übereinstimmt.

Beim Öffnen wird wie folgt eingelesen;

- Die Hintergrundfarbe der ersten selektierten Zelle wird zur «bestehende Farbe»
- Die Hintergrundfarbe der letzten Zelle des selektierten Bereichs wird zur «Neue Farbe».

Diese Farben können in der Maske noch angepasst werden. Entweder Sie ändern die Zelladresse oder Sie ändern den Long-Wert oder Sie klicken auf dem Frame, um die Farben mit der Farbpalette zu bestimmen.

# <span id="page-20-1"></span>N E U E T A B E L L E Dazu klicken Sie auf die Zelle B4<sup>Meue Tabelle</sup> anklicken. NEUE TABELLE erstellen  $\times$

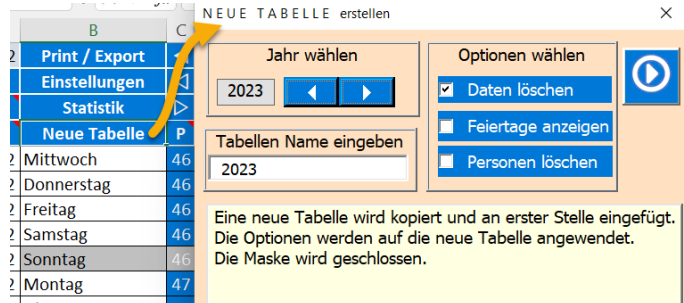

Jahr wählen, als Vorgabe wird das kommende Jahr vorgeschlagen. Sie können aber mit den Pfeiltasten ein beliebiges Jahr wählen.

Tabellenamen eintragen. Vorgabe ist das gewählte Jahr. Der Tabellenname muss eindeutig sein, d.h. er darf im selben Arbeitsblatt nur einmal vorkommen. Nehmen Sie z.B. einfach die Jahrzahl für die der Kalender bestimmt ist.

Optionen;

- Personen löschen wird nur empfohlen, wenn Sie alle Personen neu eintragen wollen!
- Daten löschen, selten ist es praktisch, wenn die Daten erhalten bleiben.
- Feiertage anzeigen … nach Gusto ist nur informativ.

**OMIT KLICK AUT DES TASTE WIRD AUTOMIC DESCRIPTION AUTOMIC AUTOMIC AUTOMIC AUTOMIC AUTOMIC AUTOMIC AUTOMIC AUTOMIC AUTOMIC AUTOMIC AUTOMIC AUTOMIC AUTOMIC AUTOMIC AUTOMIC AUTOMIC AUTOMIC AUTOMIC AUTOMIC AUTOMIC AUTOMIC AUT** 

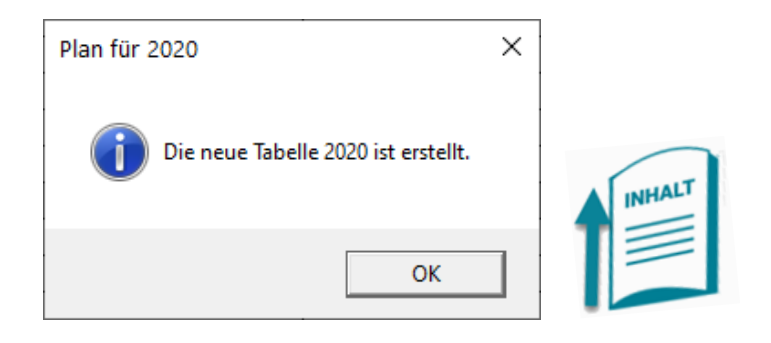

# <span id="page-21-0"></span>K A L E N D E R / D E F A U L T

Hier können Sie den Kalender anzupassen oder Default Werte für das ganze Jahr eintragen.

Tipp: Datum kann nur im aktuellen Jahr bearbeitet werden.

<span id="page-21-1"></span>Dazu klicken Sie auf die Zelle A3 **Kal./Def.**, es erscheint nun die folgende Maske.

#### KALENDER

Kalender neu einlesen das erledigen Sie im hellgrünen Feld. Die Funktion zeichnet nur die Spalten A,B und C neu, der Datenbereich wird nicht tangiert.

### <span id="page-21-2"></span>DEFAULT-WERTE EINTRAGEN

Benutzen Sie diese Maske immer bei Beginn einer neuen Jahresplanung, denn es erspart Ihnen sehr viel Planungsarbeit.

Merke: Um einer oder mehreren Personen die Default-Werte zu setzen müssen Sie zuerst den Tagesbereich wie gewünscht einstellen. Funktioniert gleich wie bei der [Maske PLANUNG.](#page-5-0)

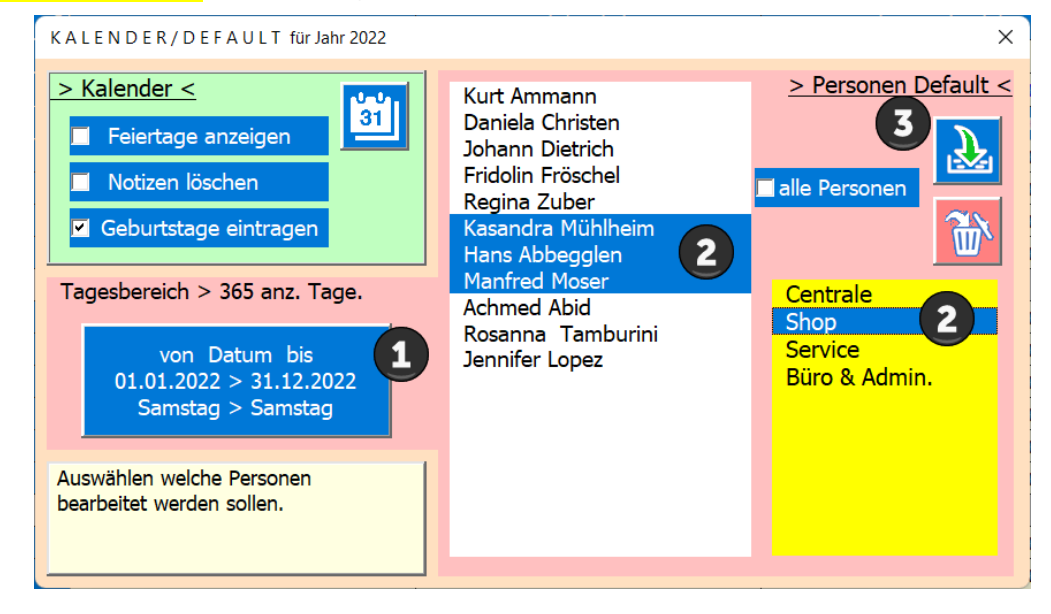

Folgen Sie den eingetragenen Nummern.

#### <span id="page-21-3"></span>OPTIONEN KALENDER

Erlaubt Ihnen den Kalender gemäss den eingestellten Optionen neu zu zeichnen.

lai.

Diese Taste anklicken und der Kalender wird erstellt.

#### <span id="page-22-0"></span>OPTION PERSONEN DEFAULT

Hier können Sie (z.B. bei neu erstellter Tabelle) Default Daten für die gewählten Personen über den definierten Tagesbereich eintragen oder löschen.

Als erstes definieren Sie den Tagesbereich also die Dati **Von** und **Bis**. Default ist hier das ganze aktuelle Jahr.

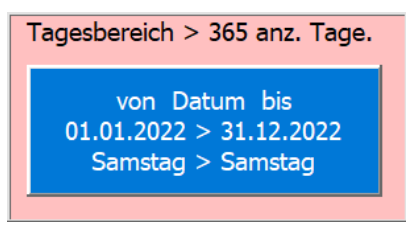

PS in beiden Fällen werden eingetragene Notizen gelöscht.

Sie können einen Tagesbereich wählen (Voreinstellungen ganzes Jahr)

Sie können die Personen in der Liste auswählen, auch mit Gruppenwahl oder alle mit Schnellwahl.

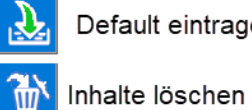

efault eintragen

Dann eine der beiden Taste **Anfaltischen** anklicken.

Diese Befehle müssen Sie bestätigen, da die Daten der gewählten Spalten **unwiderruflich überschrieben** oder gelöscht werden.

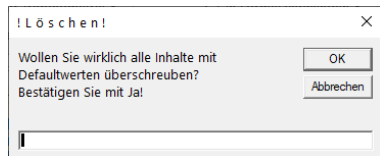

Tipp: eine partielle Löschung z.B. ab Datum bei Austritt, erledigen Sie besser mit der Maske P L A N U N G.

#### <span id="page-22-1"></span>ZU D A T U M SPRINGEN

Dazu klicken Sie auf die Zelle A2 zu Datum und die folgende Maske zu D A T U M wird gezeigt.

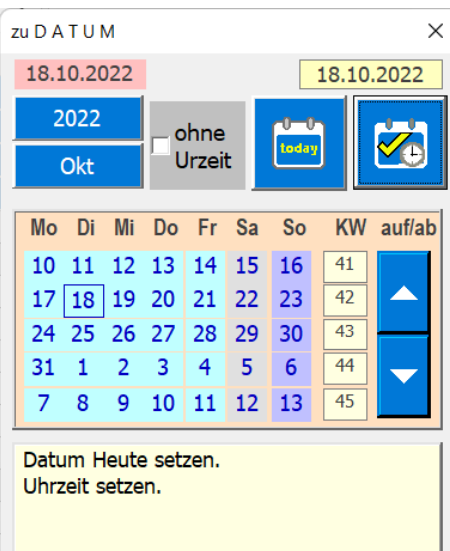

Diese Funktion erleichtert das vertikale Navigieren in der Tabelle. Beachten Sie die Schnellwahltasten die direkt zu Datum springen.

# <span id="page-23-0"></span>P R O G R A M M I N F O / BEDIENUNGSANLEITUNG / TABELLEN SPERREN ODER **FREIGEBEN**

Dazu klicken Sie auf die Zelle A4 hat die erscheint die folgende Maske.

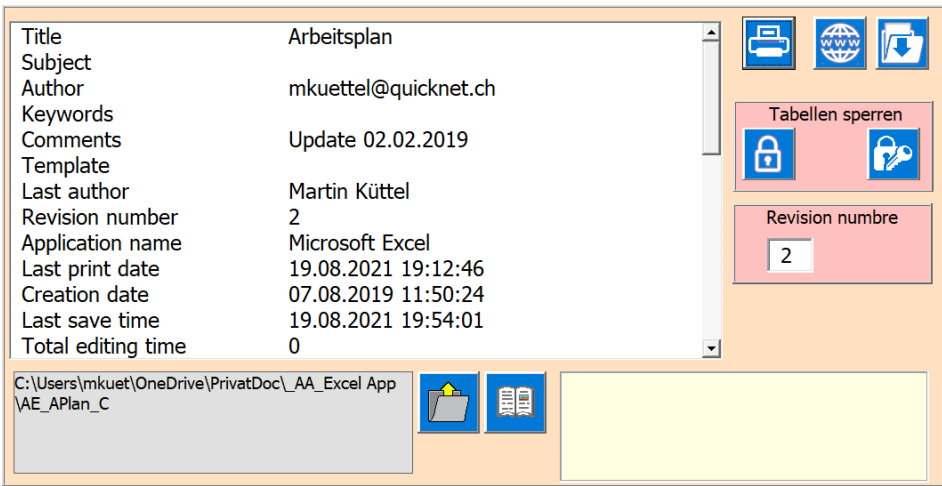

Beachten Sie die Version um sicher zu sein, dass Sie die aktuelle Version besitzen. Die aktuellste ist immer auf der Webseit[e http://www.tiggi.ch/arbeitsplan.html](http://www.tiggi.ch/arbeitsplan.html) des Programmierers zum Downloaden bereit.

Mit der Taste **kann die Bedienungsanleitung geöffnet werden**, sofern der Dateipfad richtig gesetzt ist.

Mit der Taste wird das Formular gedruckt.

Mit der Taste **WE** gelangen Sie zur Webseite des Programmierers.

Sie können alle Tabellen sperren oder auch wieder entsperren. Diese Funktionen soll es Ihnen ermöglichen das Programm (Arbeitsblatt) z.B. in einem Intranet allen Personen gesperrt anzuzeigen ohne, dass Sie darin Daten ändern können.

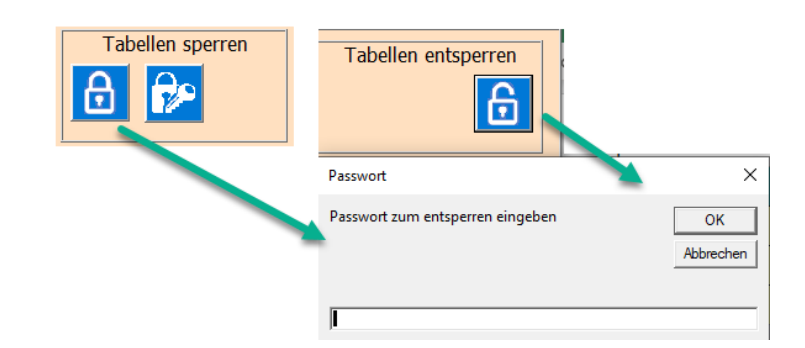

Natürlich braucht es dazu ein Passwort > Zum Sperren und zum Entsperren.

Tipp: Im gesperrten Zustand ist nur noch die Maske [P R O P G R A M M I N F O] aktiv.

Mit der Taste **können Sie das Passwort ändern.** 

Dazu brauchen Sie das bestehende (alte Passwort) um ein Neues eingeben zu können.

Mit der Taste Können Sie eine Save Datei erstellen. Diese wird auf den Desktop gespeichert.

Auch die aktuelle bearbeitet Datei wird abgespeichert.

Beachten Sie, dass anschliessend Excel geschlossen wird. Es ist angedacht, dass eine Save am Ende der Bearbeitung der Datei erfolgt.

<span id="page-24-0"></span>PROGRAMM INSTALLIEREN

Das Programm kann von der Webseit[e www.tiggi.ch](http://www.tiggi.ch/) heruntergeladen werden.

#### <span id="page-24-1"></span>BEIM ERSTMALIGEN ÖFFNEN

Wenn Sie das Programm installieren, wird Ihnen eine Sicherheitswarnung gezeigt, weil das Programm nicht von Ihrem PC stammt (fremde Software gemeint ist VBA-Code oder Marcos).

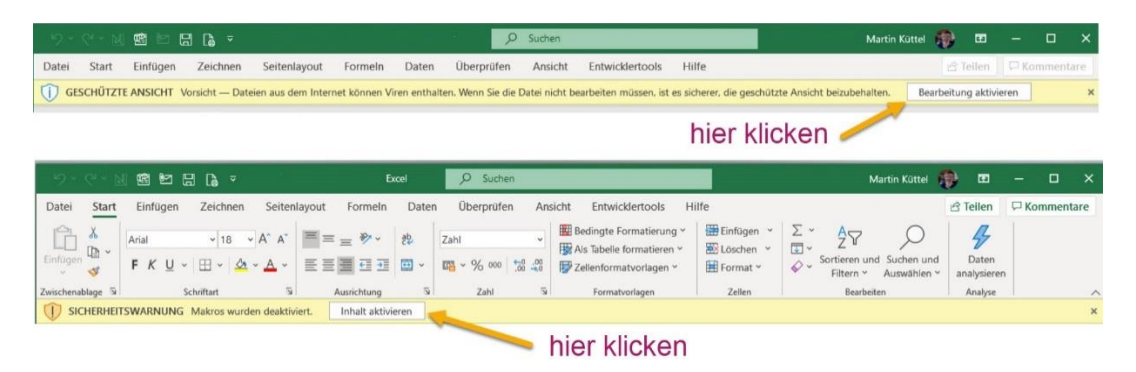

Sie müssen nun die Taste [Inhalt aktivieren] betätigen, damit das VBA-Programm ausgeführt werden kann.

Am besten speichern Sie die Datei anschliessend im gewünschten Ordner und öffnen die Datei erneut. Die Warnung sollte nun nicht mehr erscheinen.

#### <span id="page-24-2"></span>VORGEHEN NACH DER INSTALLATION

Der Programmierer empfiehlt die folgende Reihenfolge für die Dateneingaben.

A) **Neue Tabelle** erstellen

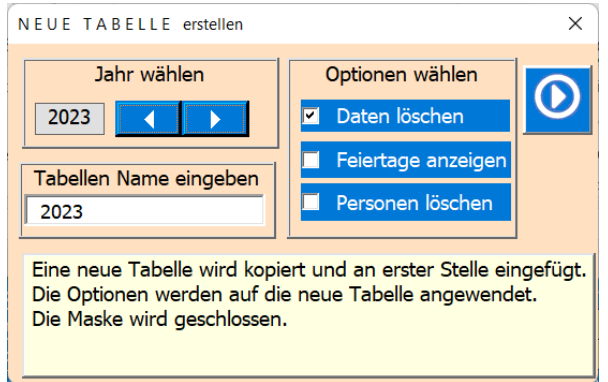

B) **Mitarbeiter einfügen** → **Default Arbeitszeiten** pro Mitarbeiter festlegen.

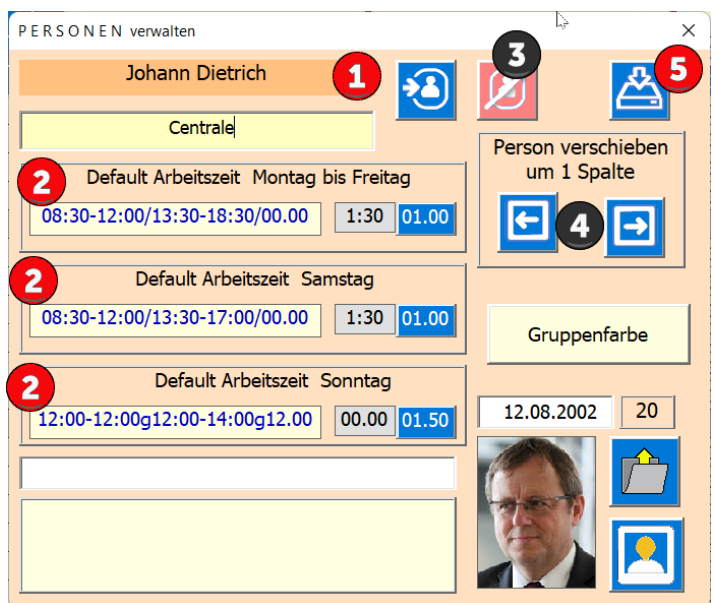

Diese Default Werte der Schichten sind wichtig, weil Sie bei leeren Zellen und nach dem Löschen einer Abwesenheit abgerufen und eingesetzt werden.

C) Kalender für das gewünschte Jahr anpassen, Default Werte einfügen.

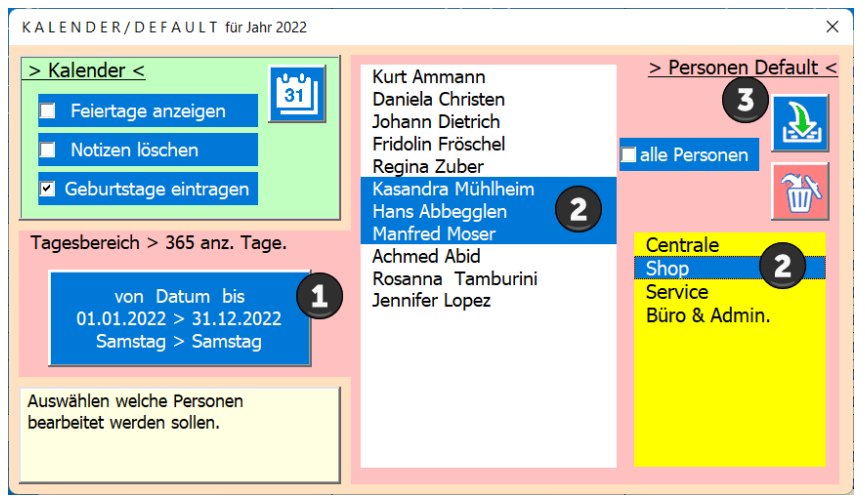

Hier können Sie pro Person / mehrere Peronen oder pro Gruppe default Werte über den gewählten Tagesbereich einfügen.

D) Starten Sie nun mit der Maske P L A N U N G um die Details einzugeben.

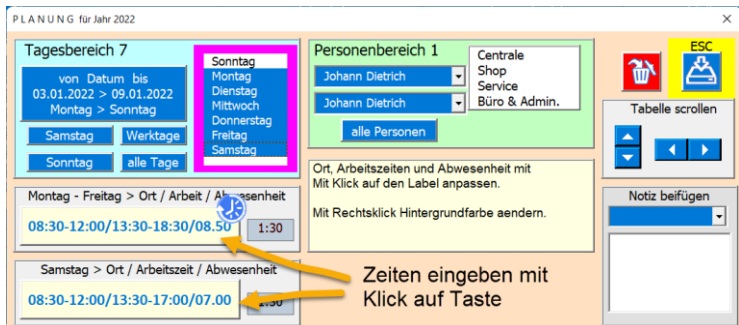

E) Dann die Planung den Mitarbeiter zur Verfügung stellen > Drucken oder Exportieren.

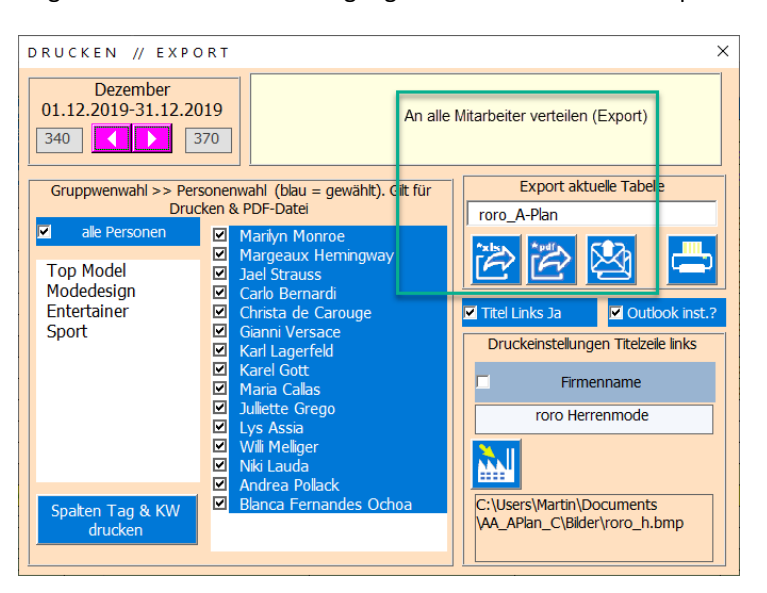

Viel Erfolg mit der APP APlan\_C.

E N D E erstellt 18.10.2022